#### **คู่มือขั้นตอนการเข้าระบบเทียบโอน สำหรับอาจารย์ที่ปรึกษา**

**1. เมื่ออาจารย์ Login เข้าสู่ระบบ <https://reg.rmutr.ac.th/registrar/home.as> จะปรากฏ ปุ่มเข้าสู่ระบบ จากนั้นคลิก ที่เมนู ดังรูป**

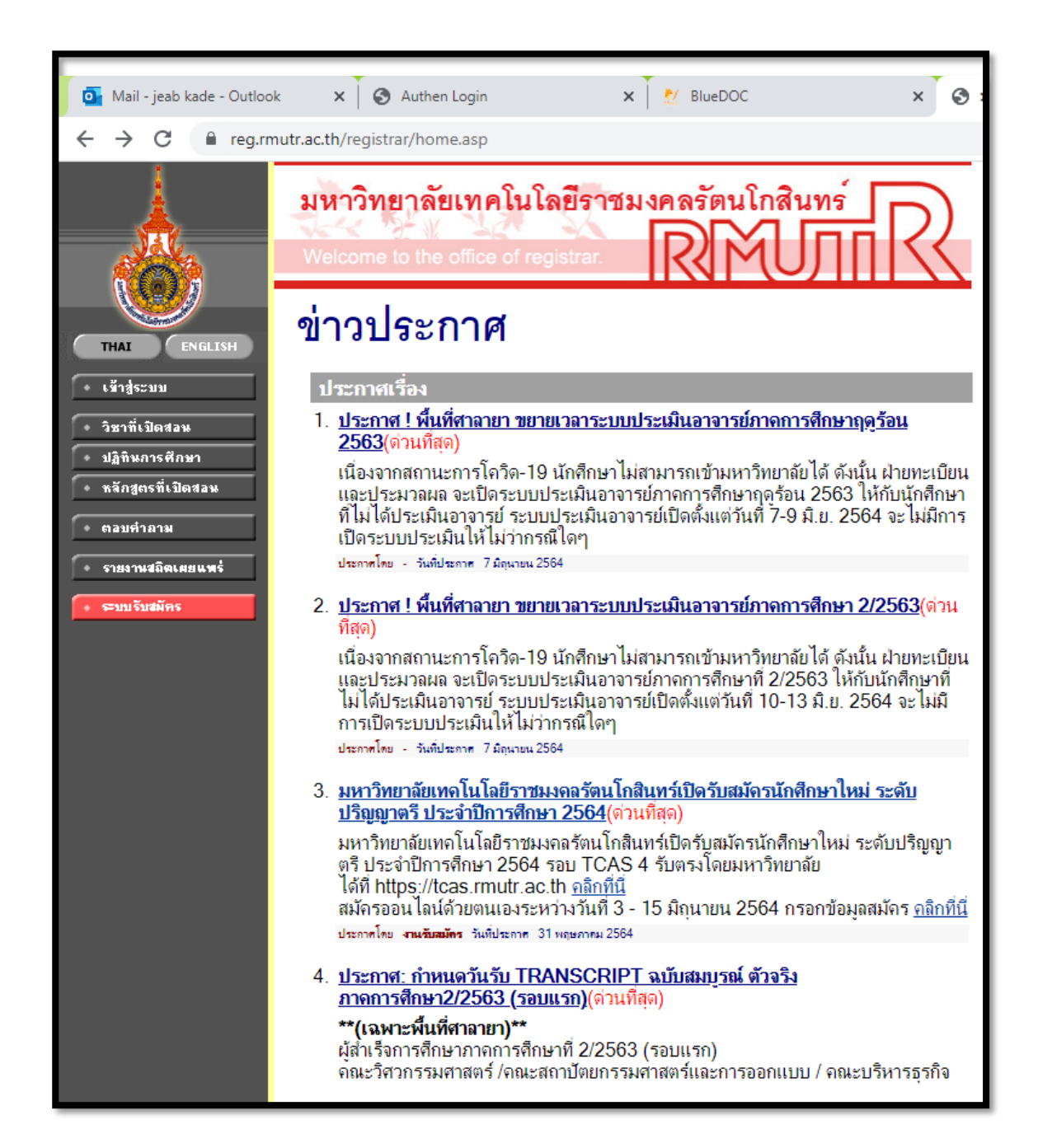

**1**

**2. อาจารย์ คลิกเข้าสู่ระบบ User และ password ของอาจารย์และคลิกเข้าสู่ระบบ**

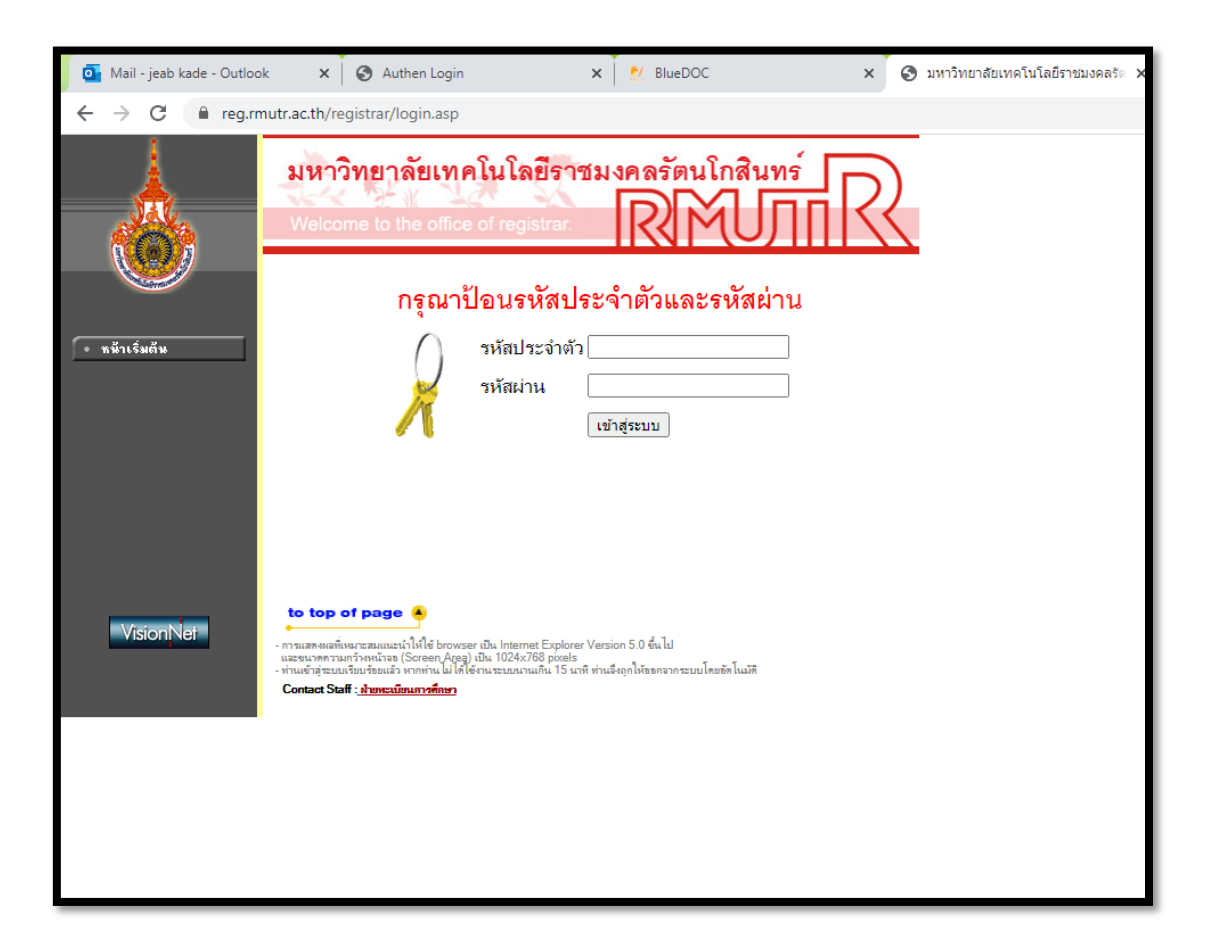

**3. เข้าสู่ระบบแล้ว เลือกเมนู ภาระอาจารย์ที่ปรึกษา**

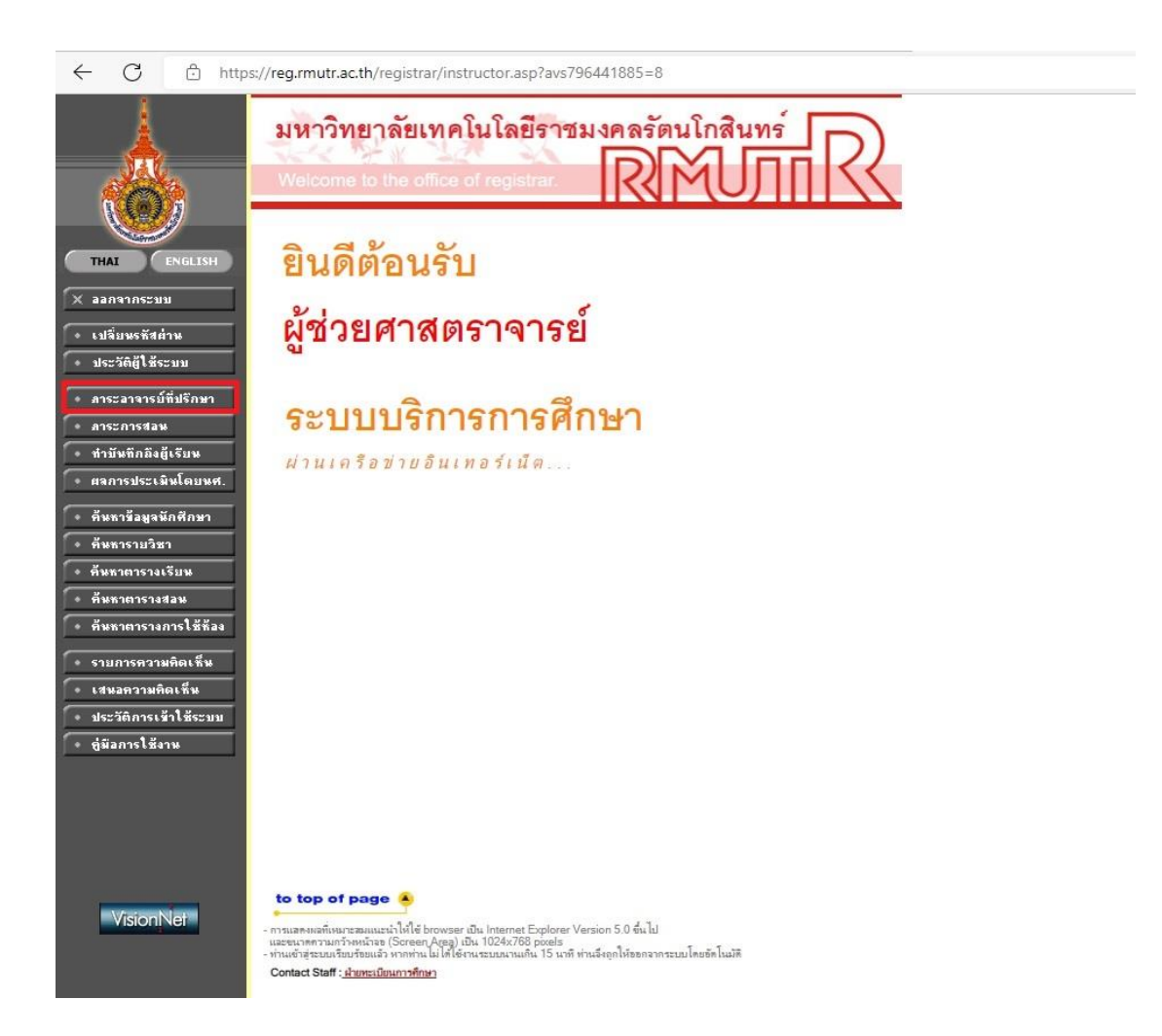

**3 จัดทำโดย ฝ่ายวิชาการ สำนักส่งเสริมวิชาการและงานทะเบียน มหาวิทยาลัยเทคโนโลยีราชมงคลรัตนโกสินทร์**

#### **4. จะขึ้นหน้า รายชื่อนักศึกษาที่ให้คำปรึกษา**

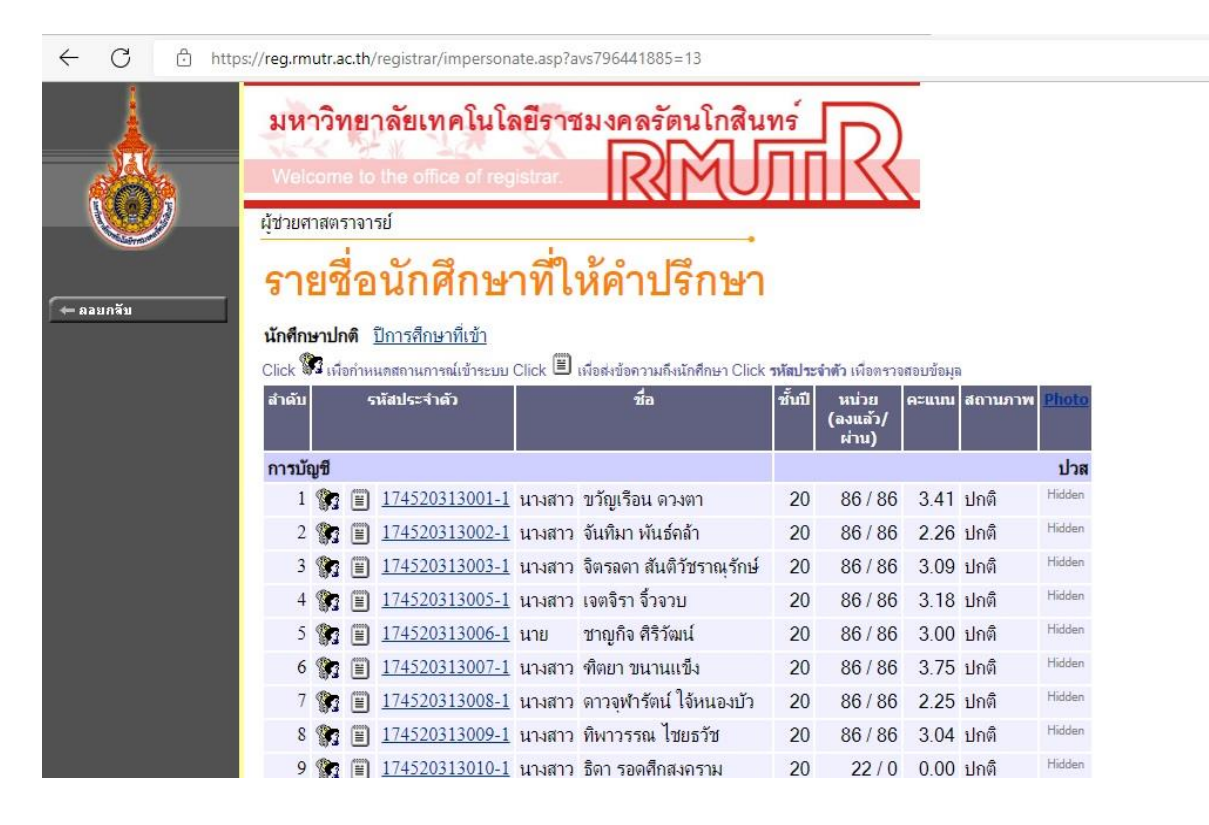

### **5. เลือกรายชื่อนักศึกษาเทียบโอน ที่จะทำการตรวจสอบรายวิชาเทียบโอน**

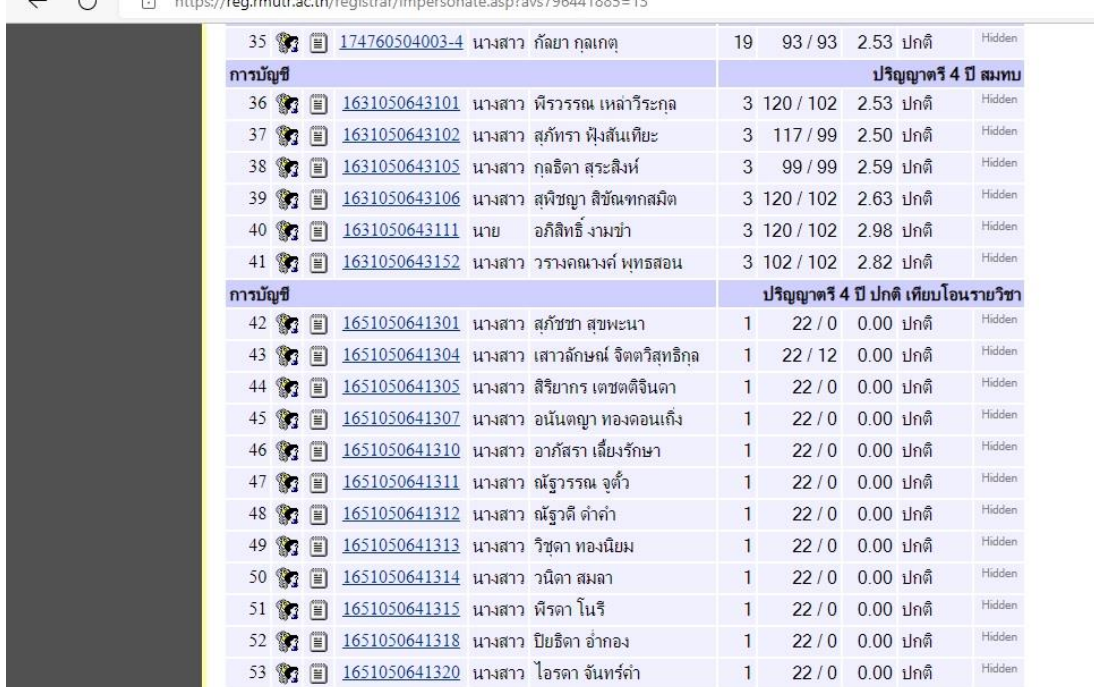

4 C ch https://reg.mutr.ac.th/reqistrar/imperconate.asp?avs796441885-13

**จัดทำโดย ฝ่ายวิชาการ สำนักส่งเสริมวิชาการและงานทะเบียน มหาวิทยาลัยเทคโนโลยีราชมงคลรัตนโกสินทร์** **6. จะขึ้นหน้าเสมือนการใช้งานของนักศึกษา ที่เลือกทำการตรวจสอบ และเลือก เมนูเทียบโอนภายใน**

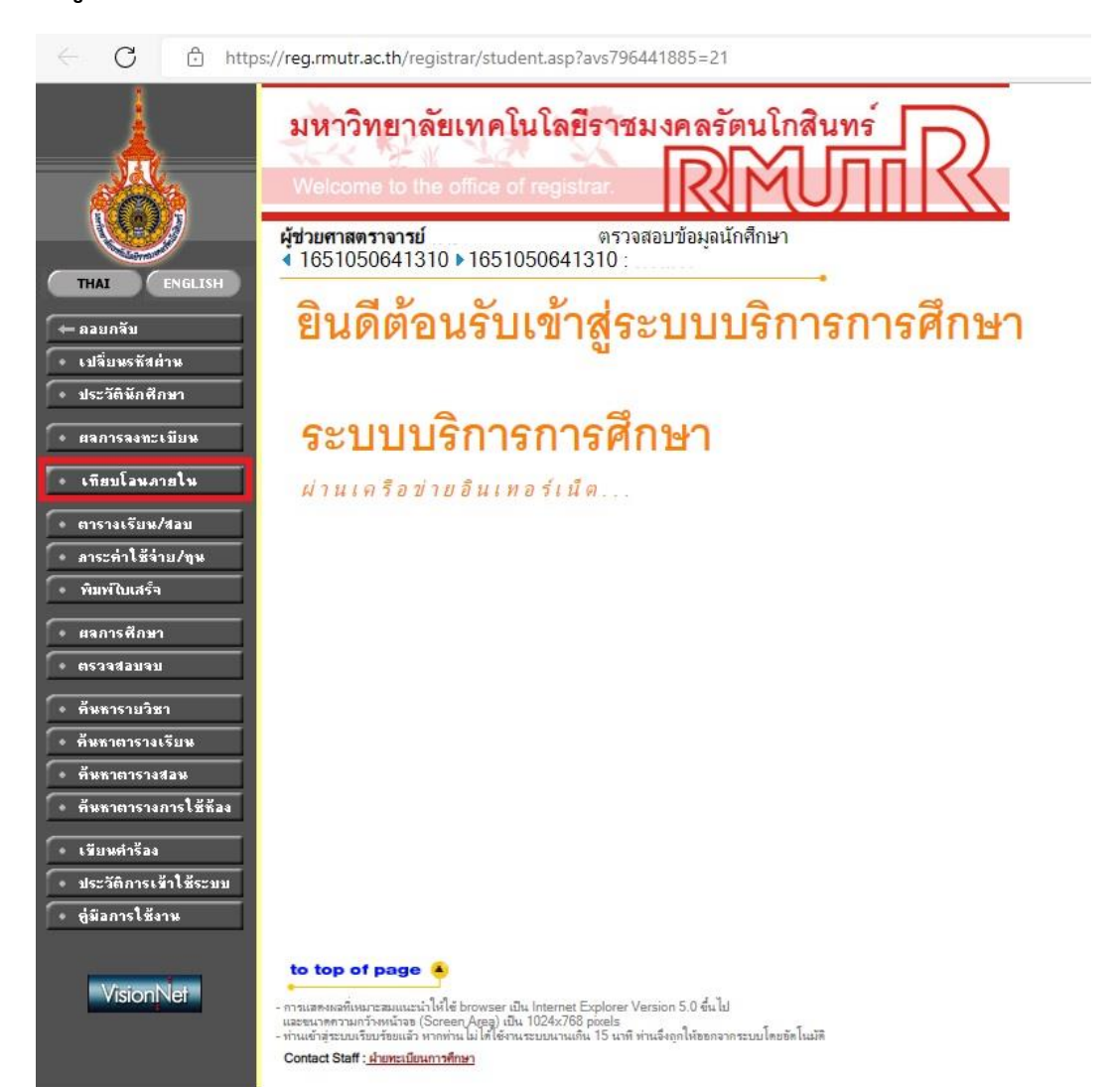

**จัดทำโดย ฝ่ายวิชาการ สำนักส่งเสริมวิชาการและงานทะเบียน มหาวิทยาลัยเทคโนโลยีราชมงคลรัตนโกสินทร์** **7. จากนั้นนักศึกษา เลือกหลักสูตรที่สำเร็จการศึกษาที่ตรงกับคุณวุฒิที่สมัคร เลือก หลักสูตรประกาศนียบัตรวิชาชีพชั้นสูง ปวส. 2563**

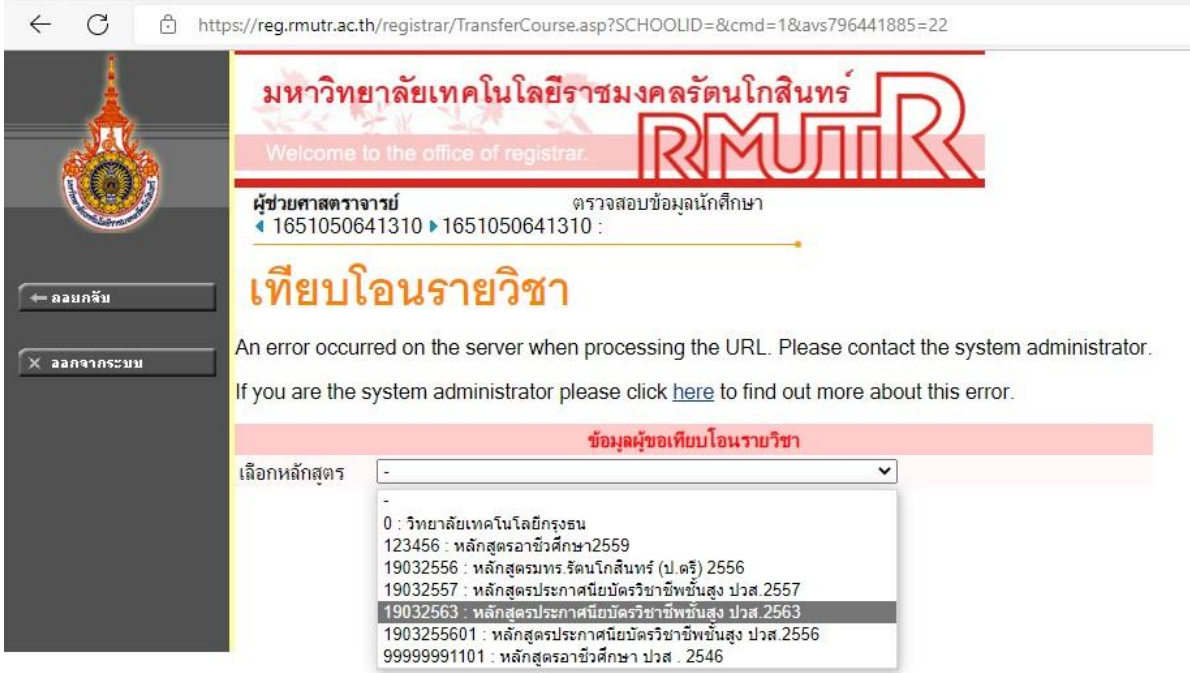

**8. และเลือกระดับรายวิชาเทียบโอนในระบบ TC และคลิกปุ่ม {ต่อไป}**

**9. ระบบจะแสดงหน้าจอค้นหารายวิชาที่จะเทียบโอน ปรากฏ ดังรูป**

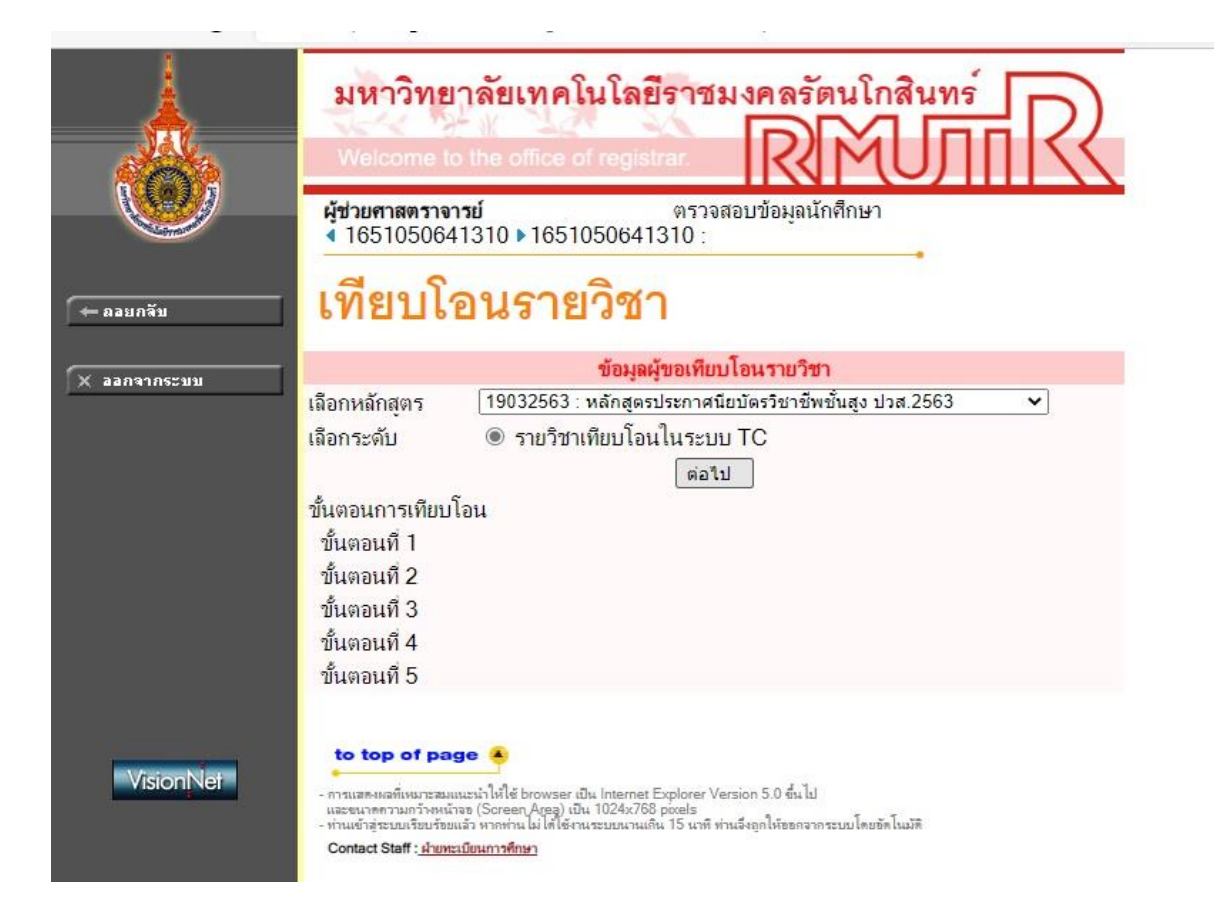

**10. ทำการตรวจสอบรายวิชาของนักศึกษา ให้ถูกต้องตามรายวิชาที่เทียบโอนได้จริง อาจารย์ที่ปรึกษา สามารถเพิ่ม/ลด รายวิชาให้นักศึกษาได้ตามรายวิชาที่เทียบได้จริง**

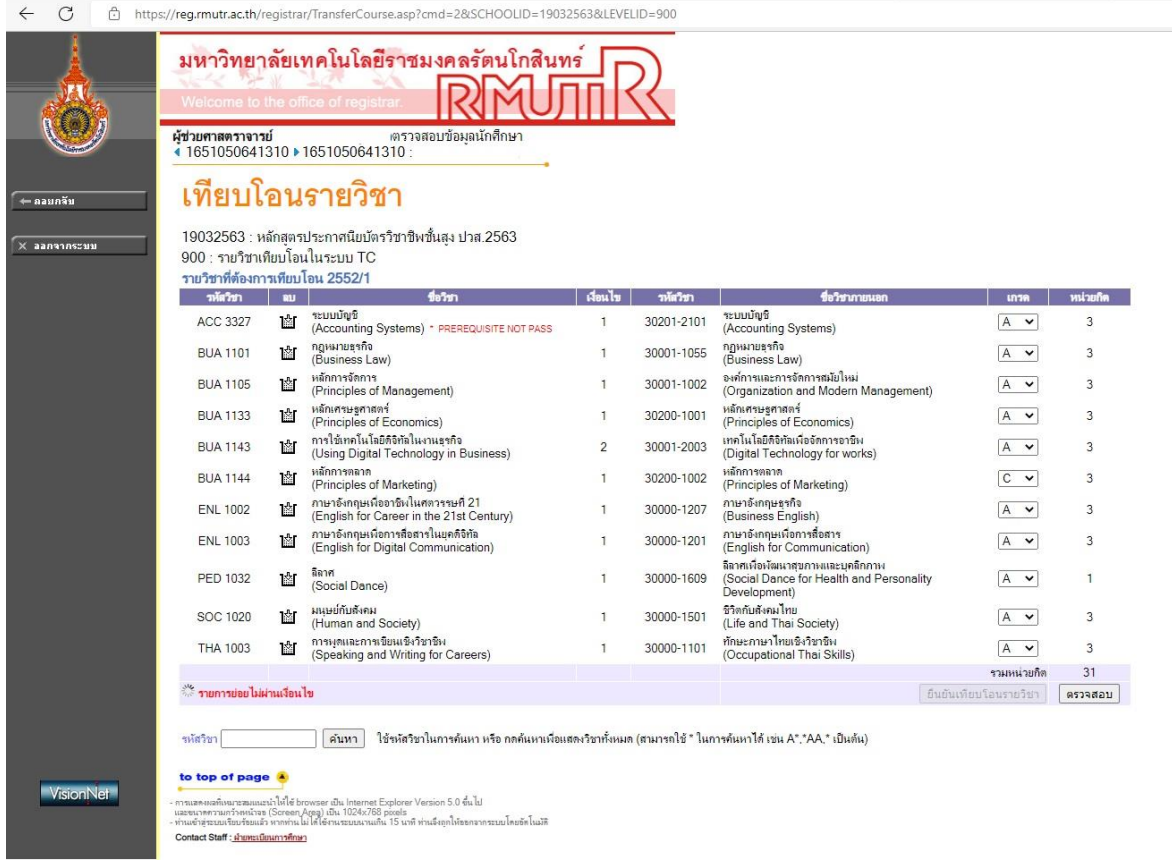

## **11. อาจารย์ที่ปรึกษาทำการตรวจสอบ รายวิชาเทียบโอนเรียบร้อยแล้ว ให้ทำการ กดปุ่ม ยืนยันเทียบโอนรายวิชา และ หน้าจอ ปรากฏว่า reg.rmutr.ac.th กดปุ่ม ตกลง**

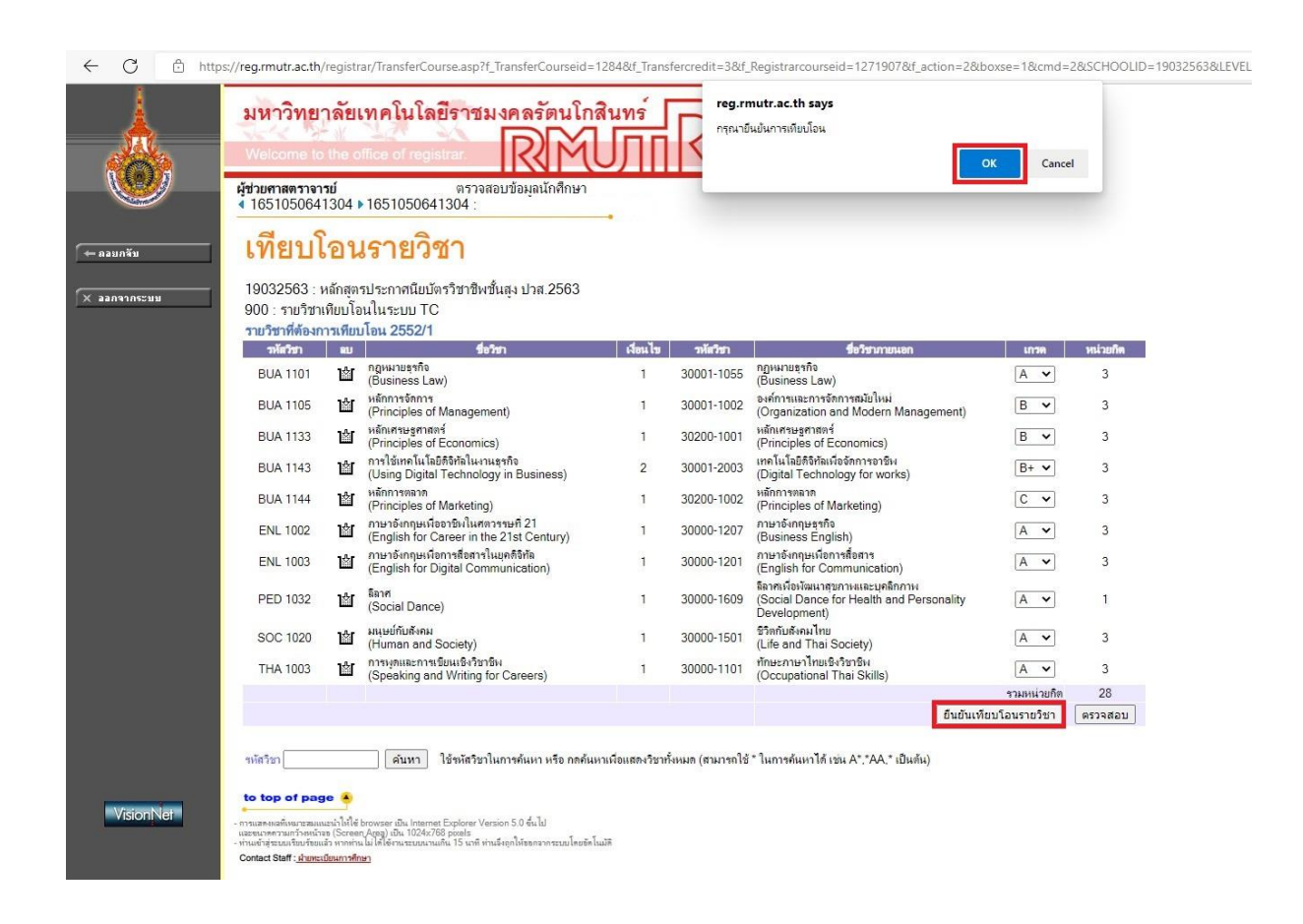

# **12. อาจารย์ที่ปรึกษา ยืนยันการเทียบโอนรายวิชาเรียบร้อยแล้ว จะขึ้น ดังภาพนี้ และแจ้ง กลับนักศึกษาให้ทำการ พิมพ์ใบชำระเงินเทียบโอน ชำระที่การเงิน ตามพื้นที่นักศึกษา**

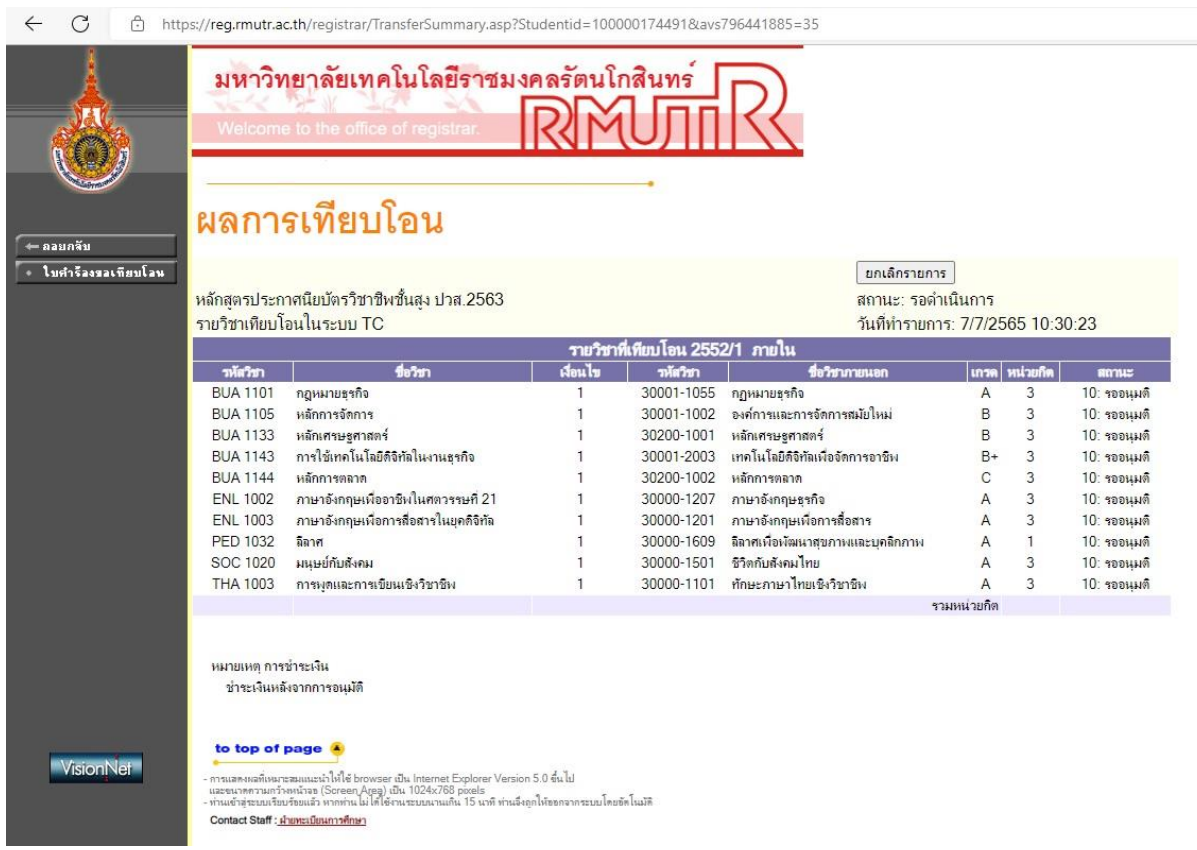